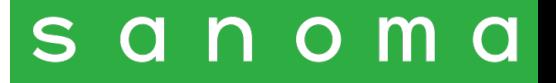

# **Acquisto dei prodotti digitali Sanoma Italia**

**Guida rapida**

Aprile 2023

#### **Selezione dei prodotti digitali tramite catalogo**

Dalla home page del sito Sanoma Italia si può procedere all'acquisto dei prodotti digitali premendo il link **Catalogo**.

Effettua una **ricerca** nel catalogo inserendo il **titolo**, l'**autore** oppure il **codice ISBN** del prodotto digitale che desideri acquistare.

Clicca sul titolo oppure sulla copertina del prodotto per aprire la relativa scheda informativa.

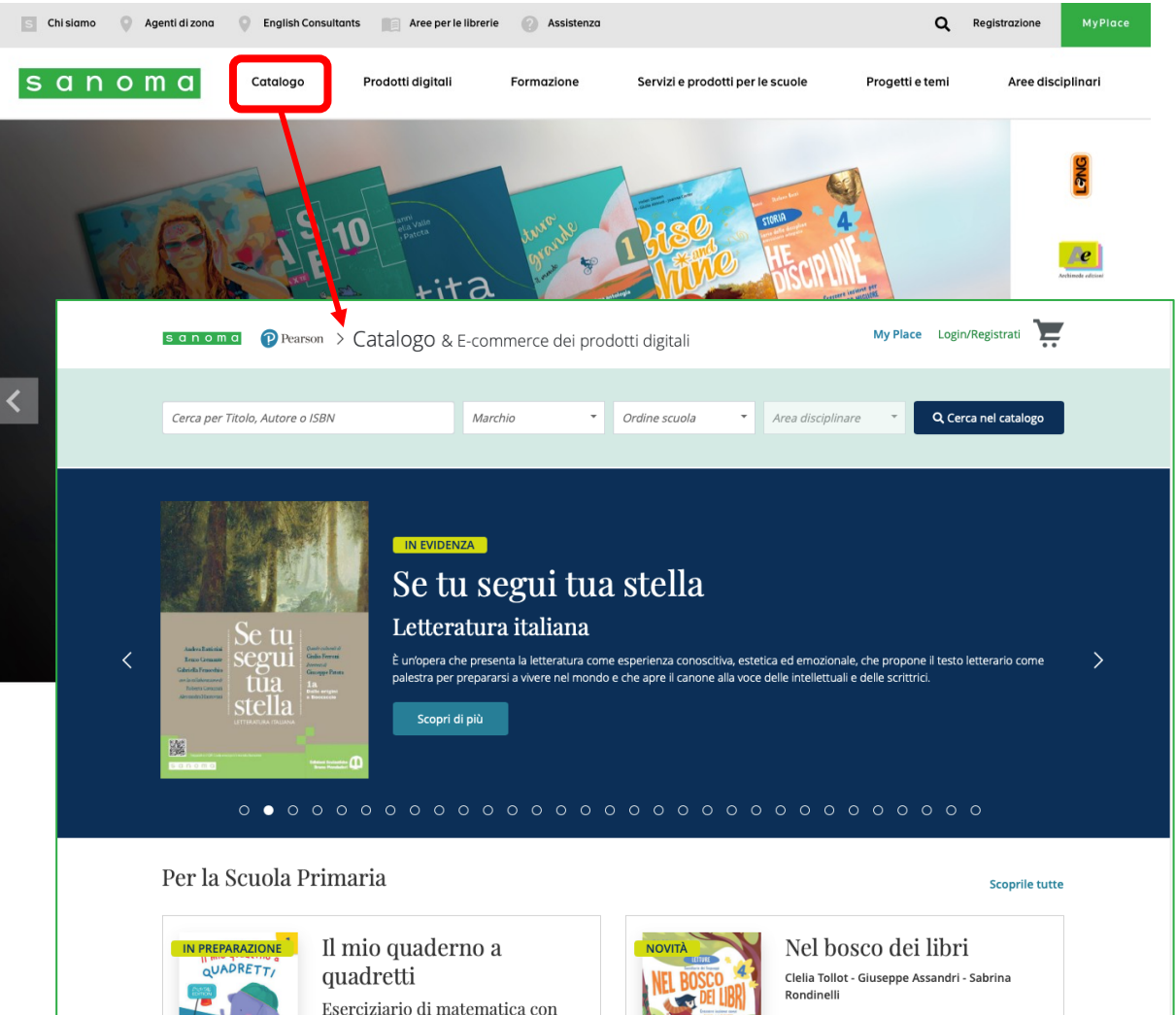

**DIGITAL EDITION** 

Antologia tematica con inserti su generi e tipologie testuali, con Laboratorio di scrittura e

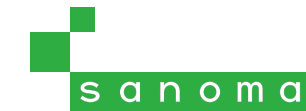

## **Aggiunta dei prodotti digitali al carrello**

Una volta aperta la scheda del libro, clicca sul pulsante **Acquista digitale studente**.

Identifica quale volume o versione del libro devi acquistare, aiutandoti con il codice ISBN se necessario, e clicca sul relativo pulsante **Acquista digitale studente** per aggiungerlo al carrello.

Ripeti la ricerca se devi aggiungere al carrello altri libri digitali.

< Torna ai risultati

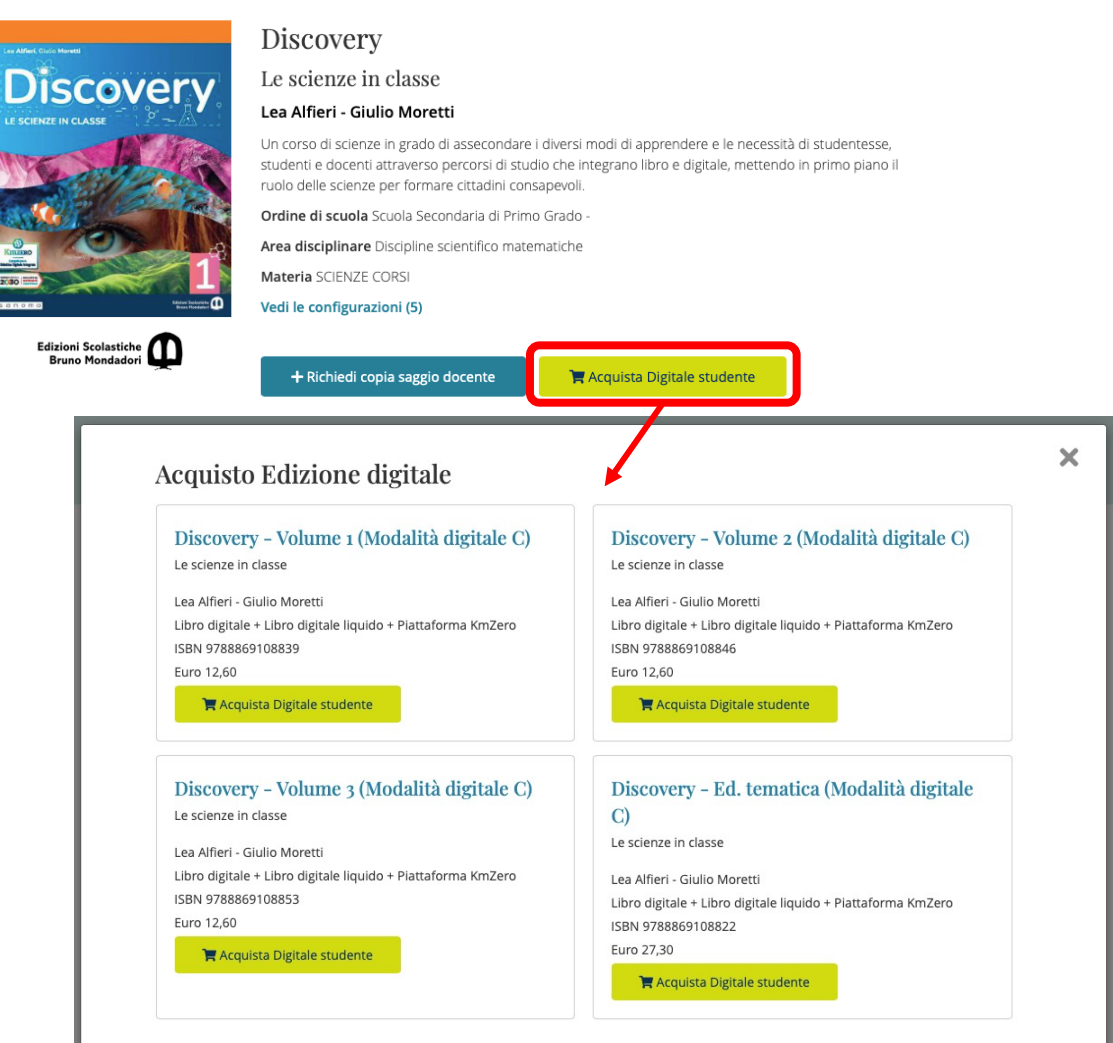

#### **Verifica del carrello e metodo di pagamento**

Clicca sull'icona del **carrello** per visualizzare il riepilogo dei prodotti selezionati.

Dal carrello puoi verificare l'elenco dei prodotti digitali selezionati, ed eventualmente rimuoverli. Per procedere all'acquisto premi Avanti; avrai a disposizione questi metodi di pagamento:

- **Acquisto immediato online** con carta di credito o 18app
- **Prenotazione dei prodotti** con pagamento in libreria

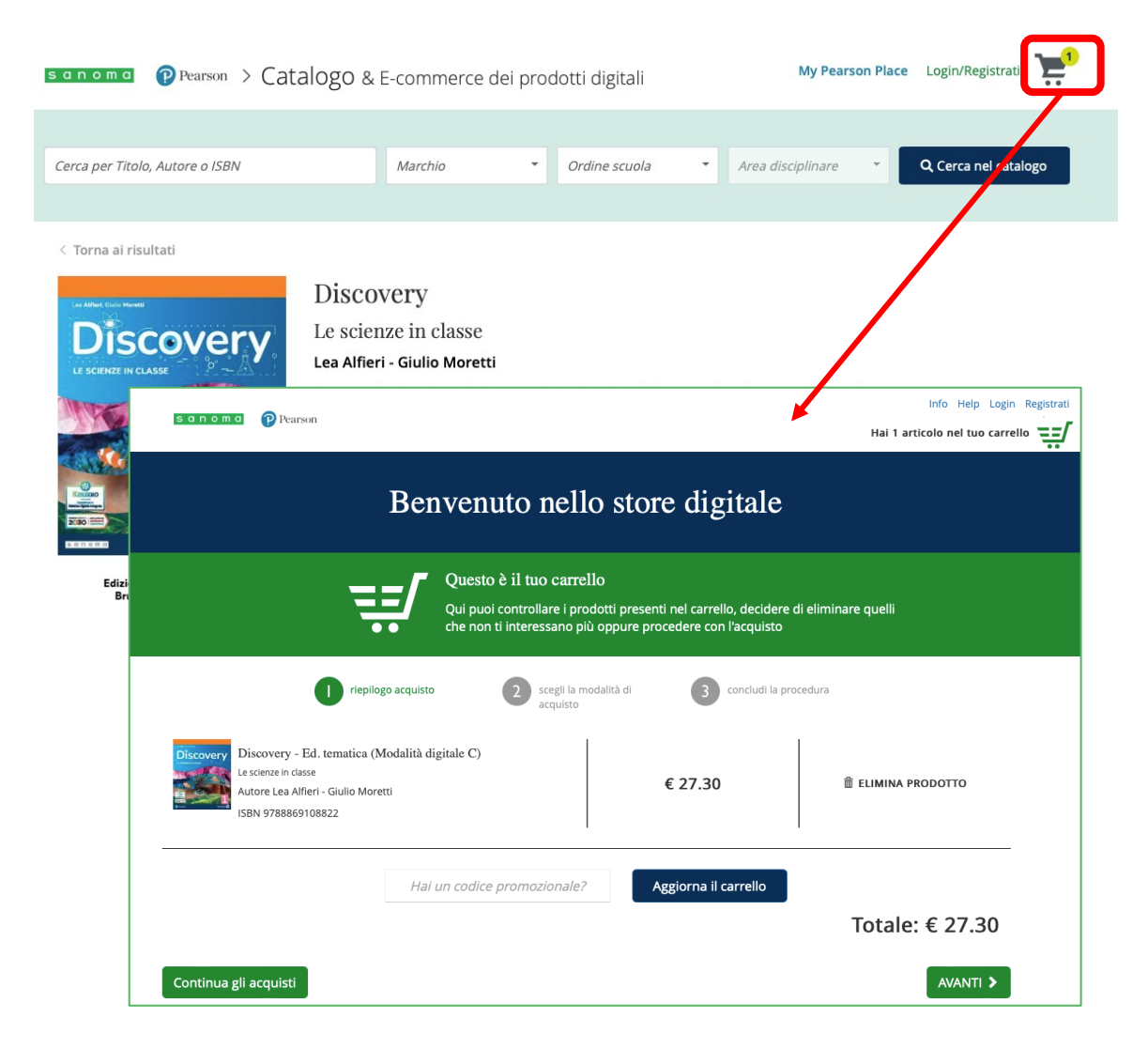

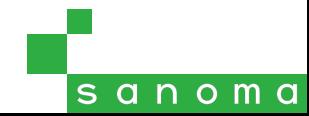

#### **Acquisto online con carta di credito o 18app**

Il pagamento diretto è possibile tramite **carta di credito** oppure tramite un account PayPal.

Il pagamento tramite **18app** richiede la generazione di un voucher di importo esatto pari al totale del carrello, con tipologia di esercizio "Negozio online" e categoria "Formazione".

Selezionando uno di questi metodi di pagamento, ti verrà richiesto di effettuare il login: in questo modo, i prodotti scelti verranno immediatamente attivati sull'account, e saranno quindi subito disponibili nella sezione **Prodotti** di My Place.

Attenzione: i libri digitali sono acquistabili solo su account con ruolo Studente o Genitore.

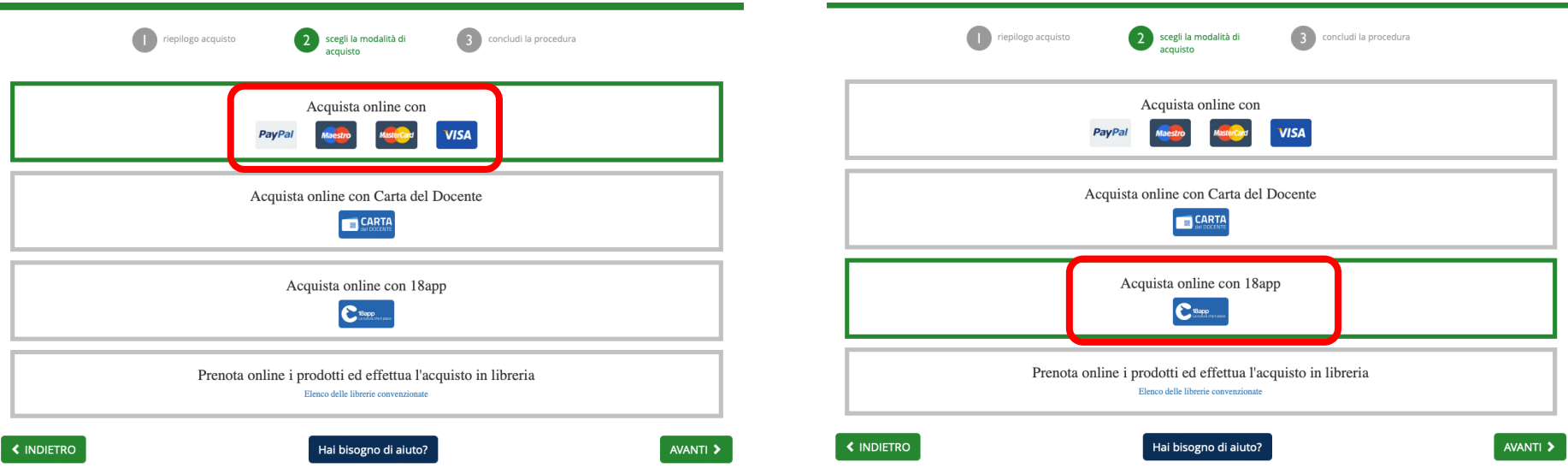

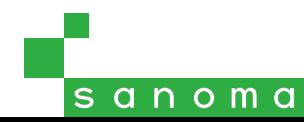

### **Acquisto online con carta di credito o 18app**

Se hai scelto **Acquisto online con carta o PayPal**,

inserisci i tuoi dati (obbligatori per la fatturazione), fai clic sull'accettazione dei Termini e Condizioni d'uso e della Informativa sulla privacy e seleziona quale dei due metodi vuoi utilizzare.

**Attenzione**: il prodotto verrà attivato automaticamente sull'account con cui hai effettuato il login e non sarà possibile spostarlo su un altro account.

Se hai scelto **Acquisto online con 18app**, inserisci i tuoi dati (obbligatori per la fatturazione), trascrivi il codice del voucher 18app, fai clic sull'accettazione di Termini e Condizioni d'uso e della Informativa sulla privacy e premi **Conferma**.

**Attenzione**: il prodotto verrà attivato automaticamente sull'account con cui hai effettuato il login e non sarà possibile spostarlo su un altro account.

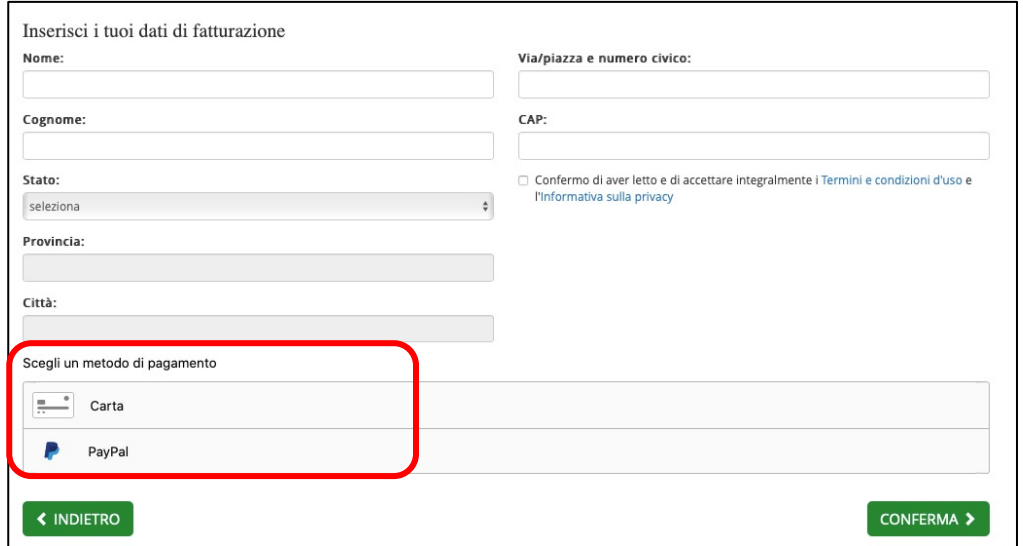

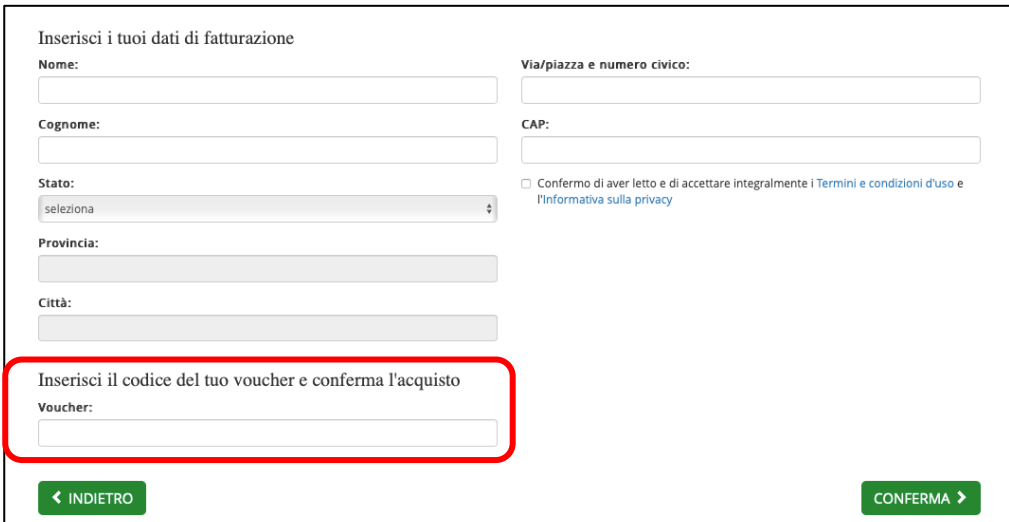

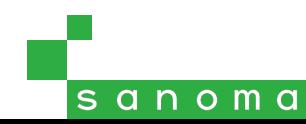

#### **Acquisto online con carta di credito o 18app**

Per completare la procedura di acquisto con carta di credito **inserisci i dati** della tua carta; è possibile utilizzare anche una carta prepagata.

Per completare invece la procedura di acquisto con PayPal, premi il bottone **Paga adesso** per **accedere al tuo account** PayPal.

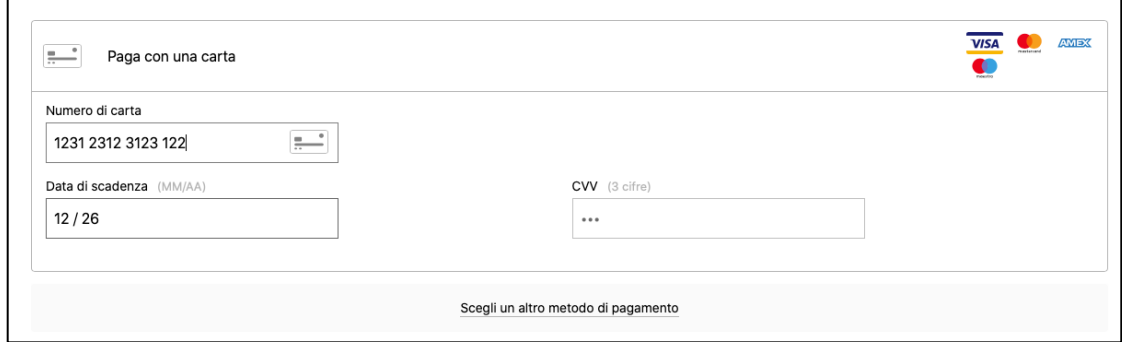

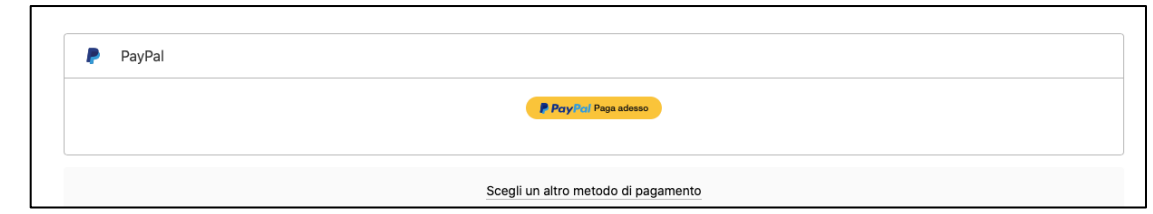

Alla conclusione della procedura di acquisto potrai visualizzare e scaricare il PDF con il riepilogo dei dati, che riceverai comunque anche sull'indirizzo email associato all'account con cui hai effettuato il login.

Potrai subito visualizzare i prodotti acquistati accedendo alla sezione **Prodotti** di My Place.

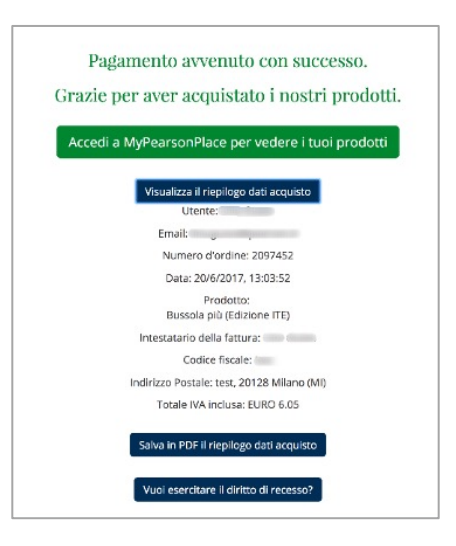

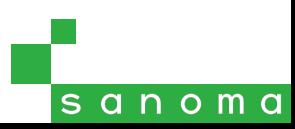

#### **Prenota online e acquista in libreria**

Se preferisci non utilizzare la carta di credito, puoi anche prenotare l'acquisto dei prodotti digitali per effettuare il pagamento in una libreria convenzionata: scegli **Prenota online i prodotti ed effettua l'acquisto in libreria**.

Seleziona la tua **provincia** dall'apposito menu: in questo modo vedrai l'elenco delle librerie che offrono questo servizio nella tua zona.

Dovrai portare in libreria entro due settimane il **numero di prenotazione** che compare a schermo: puoi stamparlo tramite il comando Salva in PDF, oppure inviarlo a una casella di posta elettronica a tua scelta inserendo l'indirizzo nell'apposito campo. Quando effettuerai il pagamento in libreria, ti verrà fornito un **codice di attivazione** che dovrai inserire, dopo aver effettuato il login, in My Place.

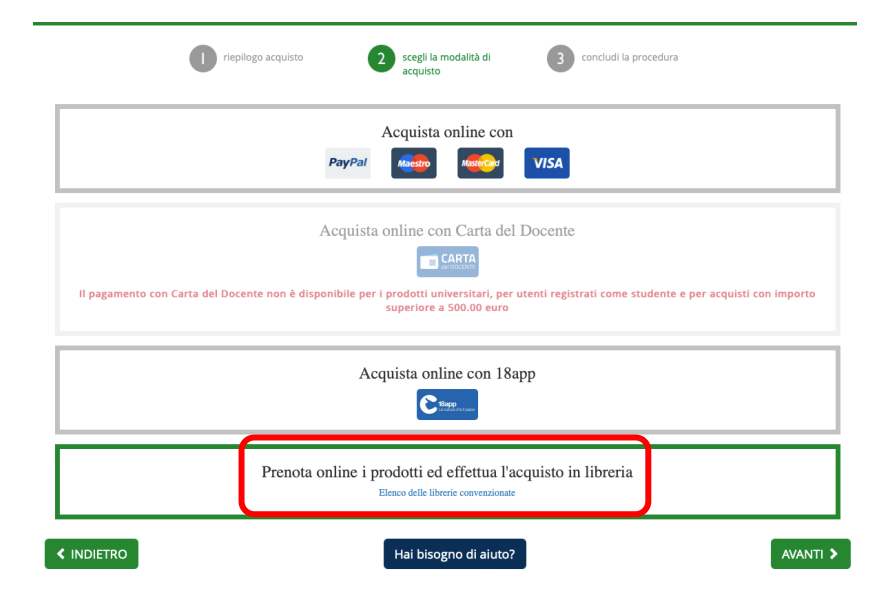

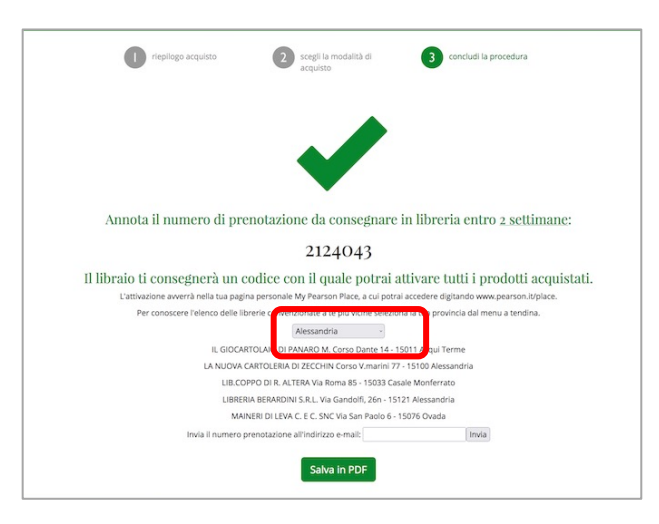

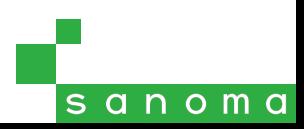

# sanoma